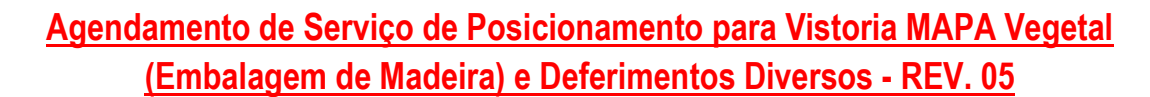

Para solicitar um serviço de posicionamento para vistoria, o despachante ou representante deverá acessar o Portal do Cliente: **III** Operação/Documental

No menu principal, selecionar a opção em seguida, clicar em:  $\Box$  Vistorias (Novo)

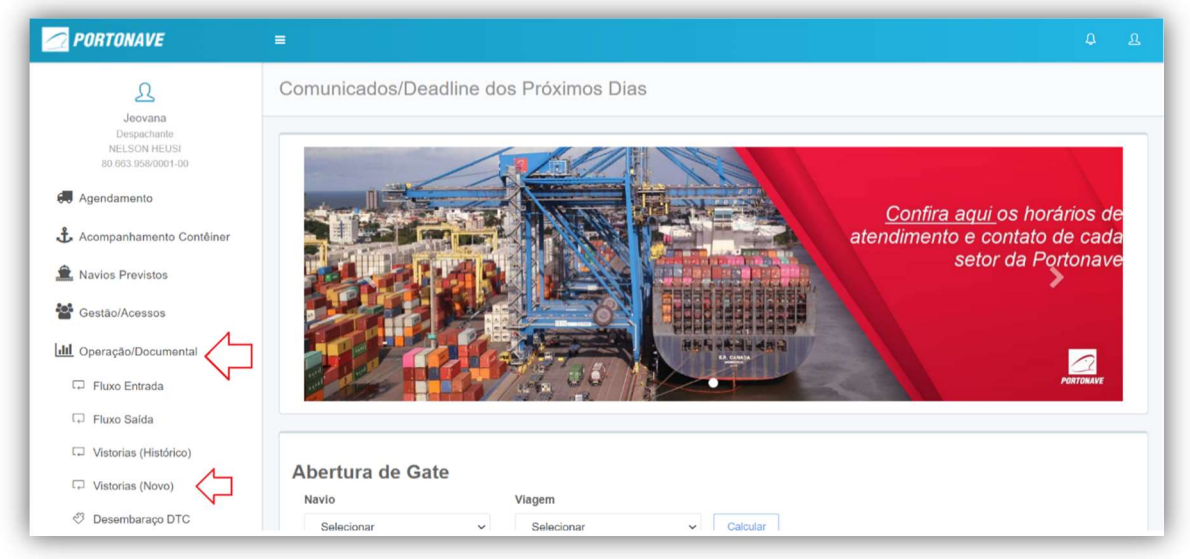

Figura 01 – Portal do Cliente.

O sistema direcionará para tela inicial do Portal Vistorias (Figura 02):

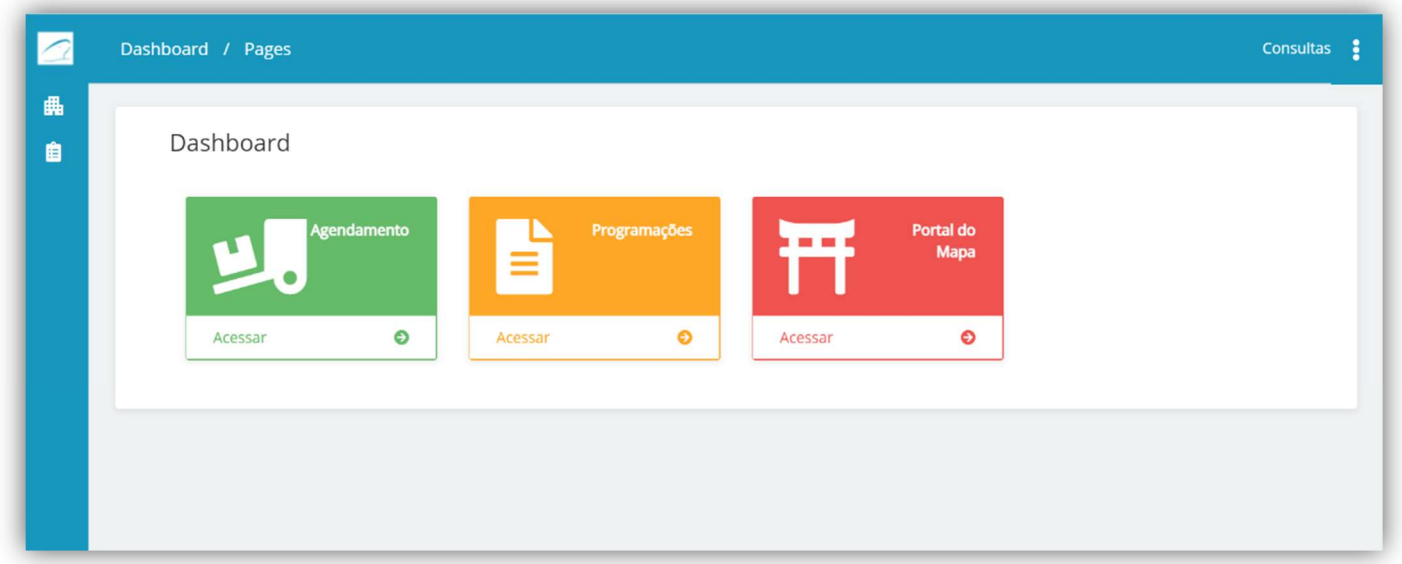

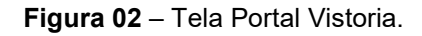

#### Portonave S/A - Terminais Portuários de Navegantes

**PORTONAVE** 

Avenida Portuária Vicente Coelho, nº 01 - São Domingos - Navegantes - Santa Catarina - Brasil Cep: 88370-904 - Fone: +55 (47) 2104.3300

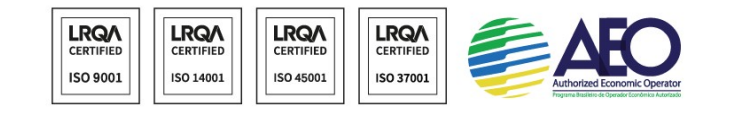

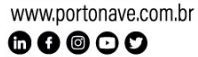

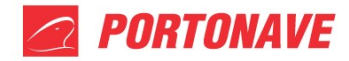

# AGENDAMENTO DE SERVIÇO DE POSICIONAMENTO PARA VISTORIA MAPA DEFERIMENTOS DIVERSOS

Para agendar uma vistoria, selecione a opção AGENDAMENTO e informe os dados solicitados.

Em GRADE, informe o tipo do serviço desejado, em seguida, o número do contêiner (é possível incluir mais de um contêiner na solicitação).

Informe a razão social do despachante e, por fim, a data desejada para execução do serviço. A hora será preenchida automaticamente conforme programação operacional.

O ANEXO será opcional, quando for obrigatório o sistema informará o documento a ser anexado.

Para finalizar a solicitação, clique no botão **X Salvar (Figura 03**).

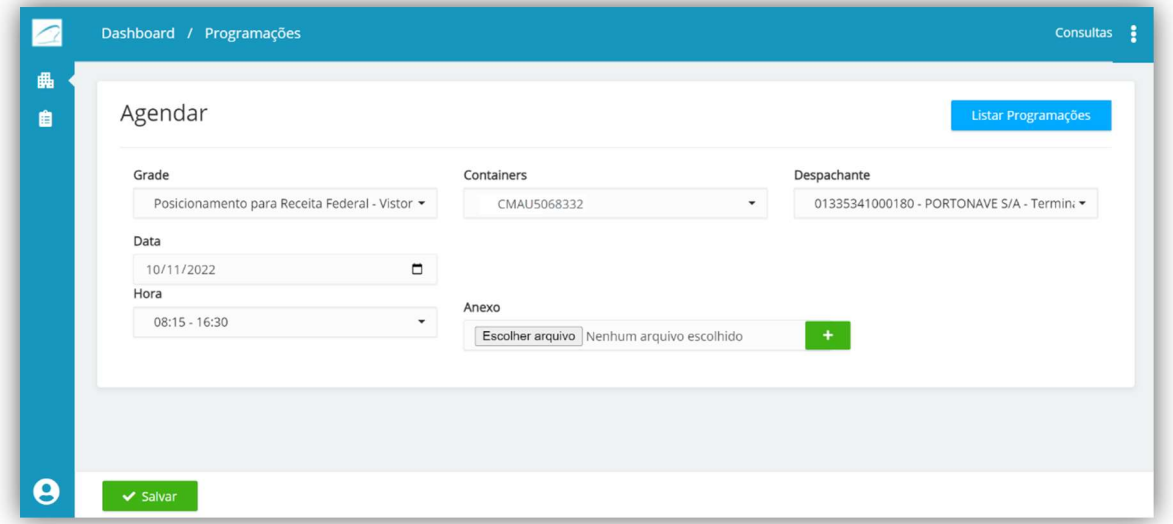

Figura 03 – Tela Portal Vistoria.

Na opção PROGRAMAÇÕES, é possível visualizar a solicitação do serviço e acompanhar o status no campo SITUAÇÃO.

## MOTIVO DOS STATUS

AGUARDANDO APROVAÇÃO – Aguardando avaliação do setor de vistoria.

APROVADO – Serviço aprovado.

REPROVADO – Serviço Reprovado.

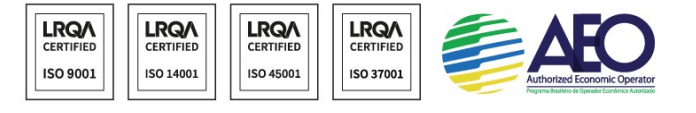

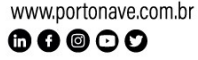

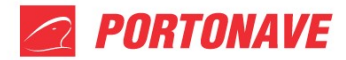

Para saber o motivo da reprovação, basta passar o cursor do mouse em cima do campo REPROVADO, que aparecerá uma caixa de texto com as informações à serem corrigidas.

OBS.: Após verificado o motivo da reprovação, será necessário fazer novamente o agendamento do serviço (instruções Figura 03).

Após APROVADO, o posicionamento para vistoria estará programado conforme data e horário informado (Figura 04).

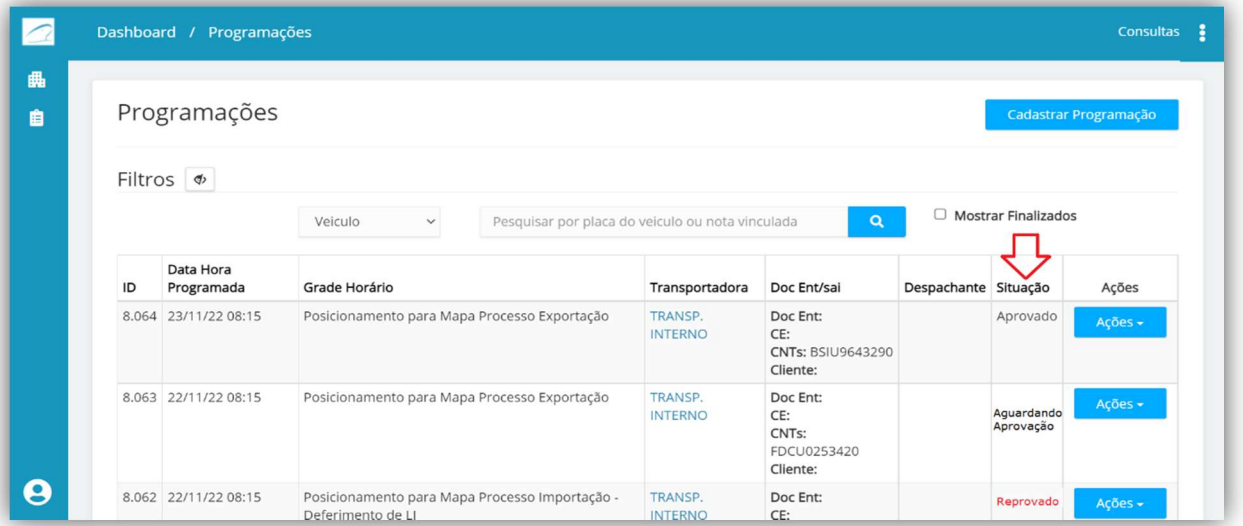

Figura 04 – Tela Portal Vistoria.

# AGENDAMENTO DE VISTORIA MAPA VEGETAL EMBALAGEM DE MADEIRA

Para solicitar o posicionamento do contêiner para vistoria MAPA vegetal (embalagem de madeira), selecione no menu principal do portal vistorias a opção PORTAL DO MAPA:

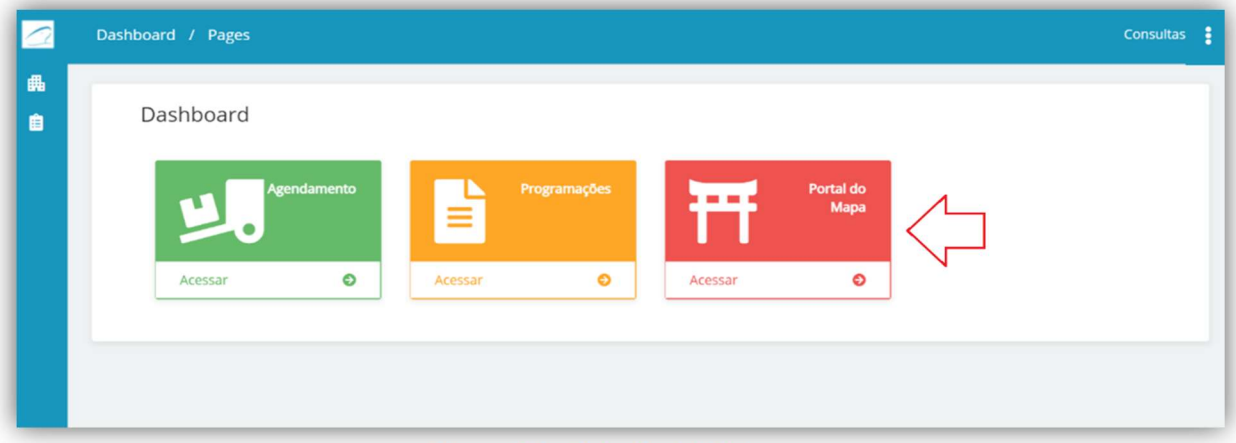

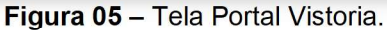

#### Portonave S/A - Terminais Portuários de Navegantes

Avenida Portuária Vicente Coelho, nº 01 - São Domingos - Navegantes - Santa Catarina - Brasil Cep: 88370-904 - Fone: +55 (47) 2104.3300

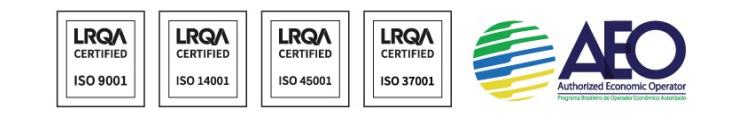

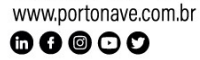

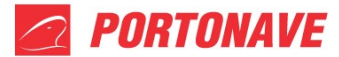

Na lista, localize o fluxo desejado e verifique se no campo SITUAÇÃO o status está como SELECIONADO PARA VISTORIA. Em seguida, clique no botão verde no campo AÇÕES (Figura 06).

|            | Filtros $\phi$                                                |             |      |                                              |              |                                            |              |                           |                            |
|------------|---------------------------------------------------------------|-------------|------|----------------------------------------------|--------------|--------------------------------------------|--------------|---------------------------|----------------------------|
|            | Colunas                                                       |             |      |                                              |              | <b>Em Abertos</b>                          | <b>Todos</b> | <b>Pendentes</b>          | <b>Aguardando Vistoria</b> |
| Fluxo      | CE E Conhecimento                                             | Madeira     | Tipo | Servico                                      | Usuário      | Datas                                      | Situação     |                           | Ações                      |
| 520        | Conhec.:<br>HLCUSHA2109FTUR7<br>CE. Merc.:<br>182105270608707 | $\boxtimes$ | FCL  | Posicionamento para Cleiton<br>Vistoria MAPA | Valdir Rocha | Criação:<br>07/02/2022 11:33<br>Liberação: |              | Selecionado para vistoria | ≡<br>Ε                     |
| < Anterior | Próximo >                                                     |             |      |                                              |              |                                            |              |                           |                            |

Figura 06 – Tela Fluxo Mapa.

Na tela de agendamento, o serviço de POSICIONAMETO PARA MAPA VEGETAL e o número do documento serão preenchidos automaticamente pelo sistema. Dessa forma, será necessário informar apenas o número do(s) contêiner(s) à ser posicionado, razão social do despachante e data da vistoria (a hora será preenchida automaticamente). O ANEXO será opcional, quando for obrigatório o sistema informará o documento a ser anexado. Para finalizar a solicitação, clique no botão **(Figura 07).** 

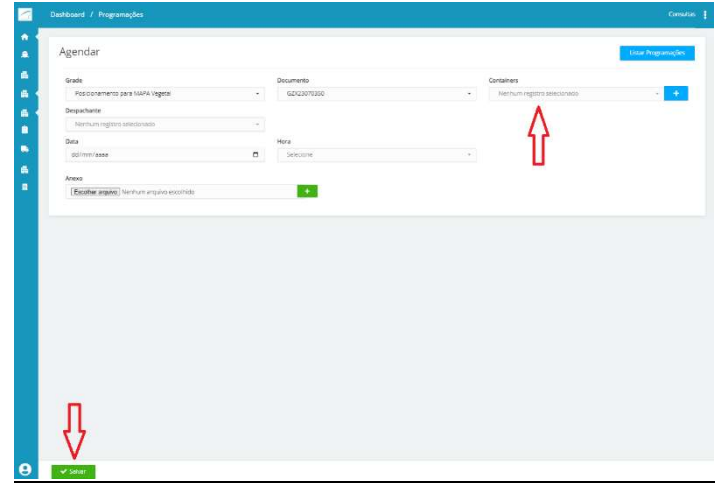

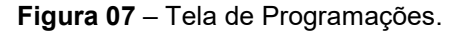

### Portonave S/A - Terminais Portuários de Navegantes

Avenida Portuária Vicente Coelho, nº 01 - São Domingos - Navegantes - Santa Catarina - Brasil Cep: 88370-904 - Fone: +55 (47) 2104.3300

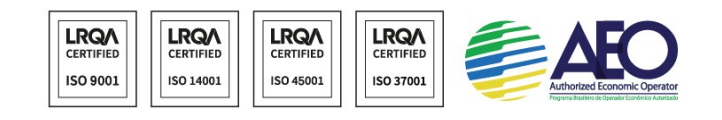

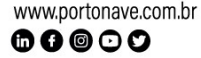

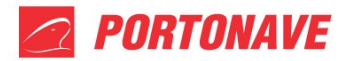

Após salvar o agendamento, o status no campo SITUAÇÃO ficará como AGUARDANDO CONFIRMAÇÃO DO SETOR DE VISTORIAS (Figura 08).

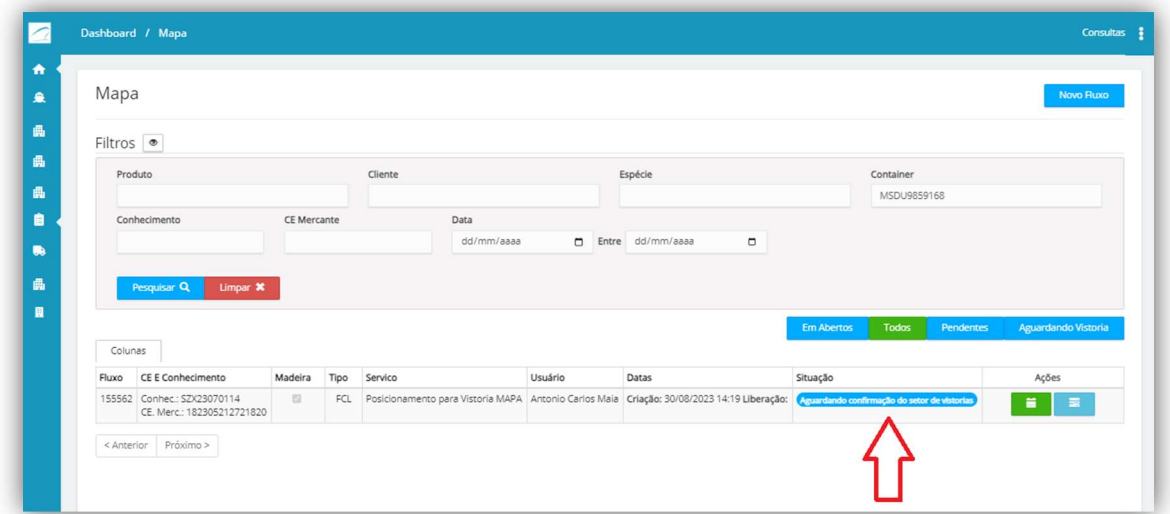

Figura 08 – Tela Fluxo Mapa.

Após a aprovação do setor de vistorias o status no campo Situação ficará como AGUARDANDO VISTORIA MAPA (Figura 09).

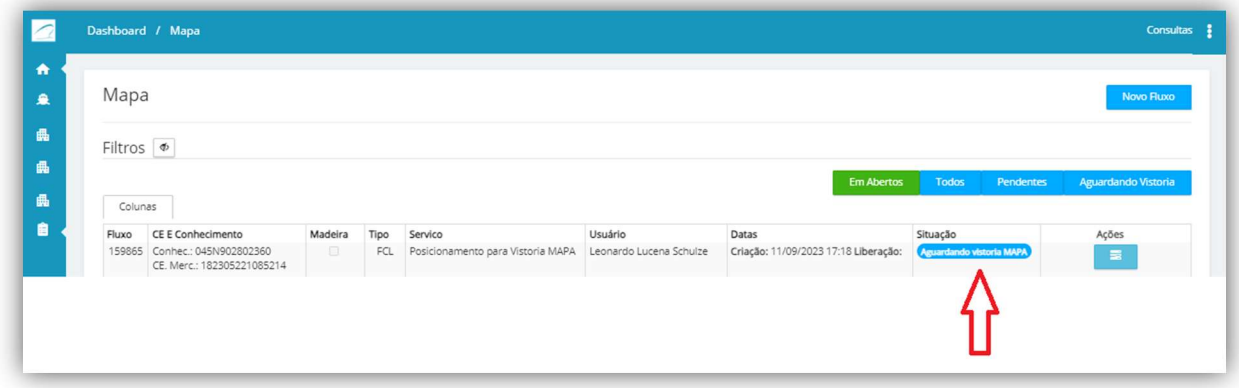

Figura 09 – Tela Fluxo Mapa.

Após a realização da vistoria pelo MAPA, o status no campo SITUAÇÃO mudará para AGUARDANDO LIBERAÇÃO MAPA (Figura 10).

 $\odot\odot\odot\odot$ 

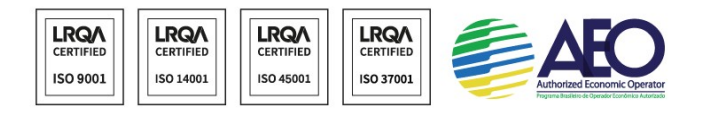

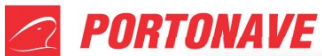

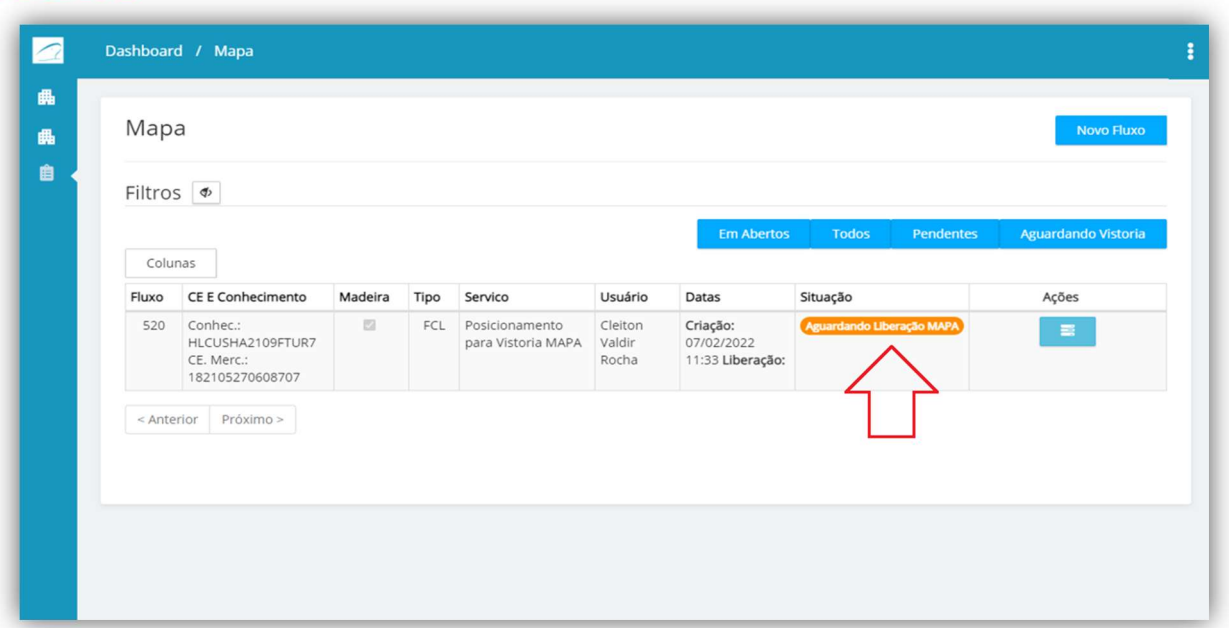

Figura 10 – Tela Fluxo Mapa.

Assim que o Fiscal do Mapa liberar o fluxo, a situação mudará para LIBERADO MAPA, registrando também a data e horário de liberação (Figura 11).

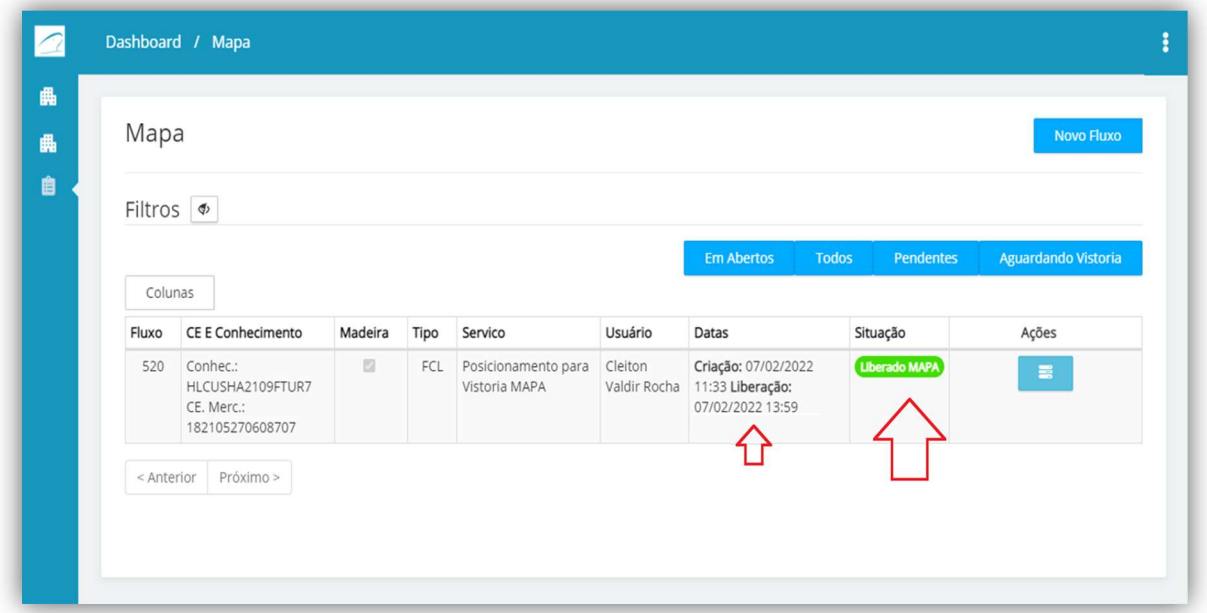

Figura 11 – Tela Fluxo Mapa.

Para casos de dúvidas, entrar em contato pelo telefone (47) 2104 – 3341 ou pelo e-mail atendimento@portonave.com.br.

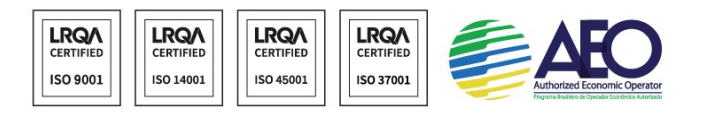

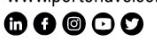

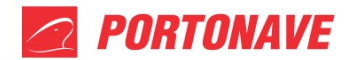

## Horário de Atendimento

Segunda a quinta-feira: 8h às 18h.

Sexta-feira: 8h às 17h.

Portonave S/A - Terminais Portuários de Navegantes<br>Avenida Portuária Vicente Coelho, nº 01 - São Domingos - Navegantes - Santa Catarina - Brasil<br>Cep: 88370-904 - Fone: +55 (47) 2104.3300

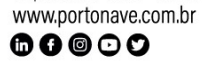

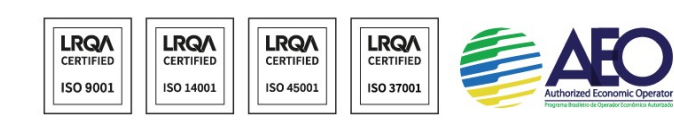